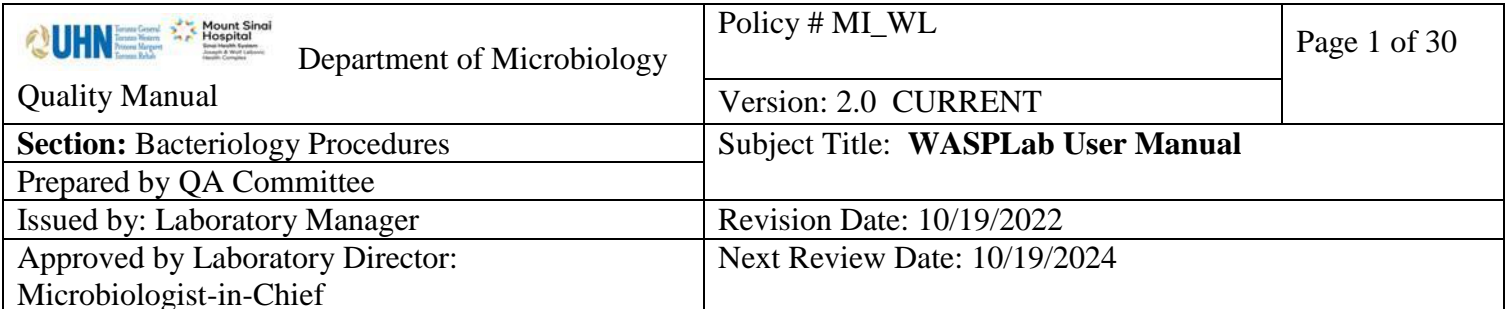

**Uncontrolled When Printed** 

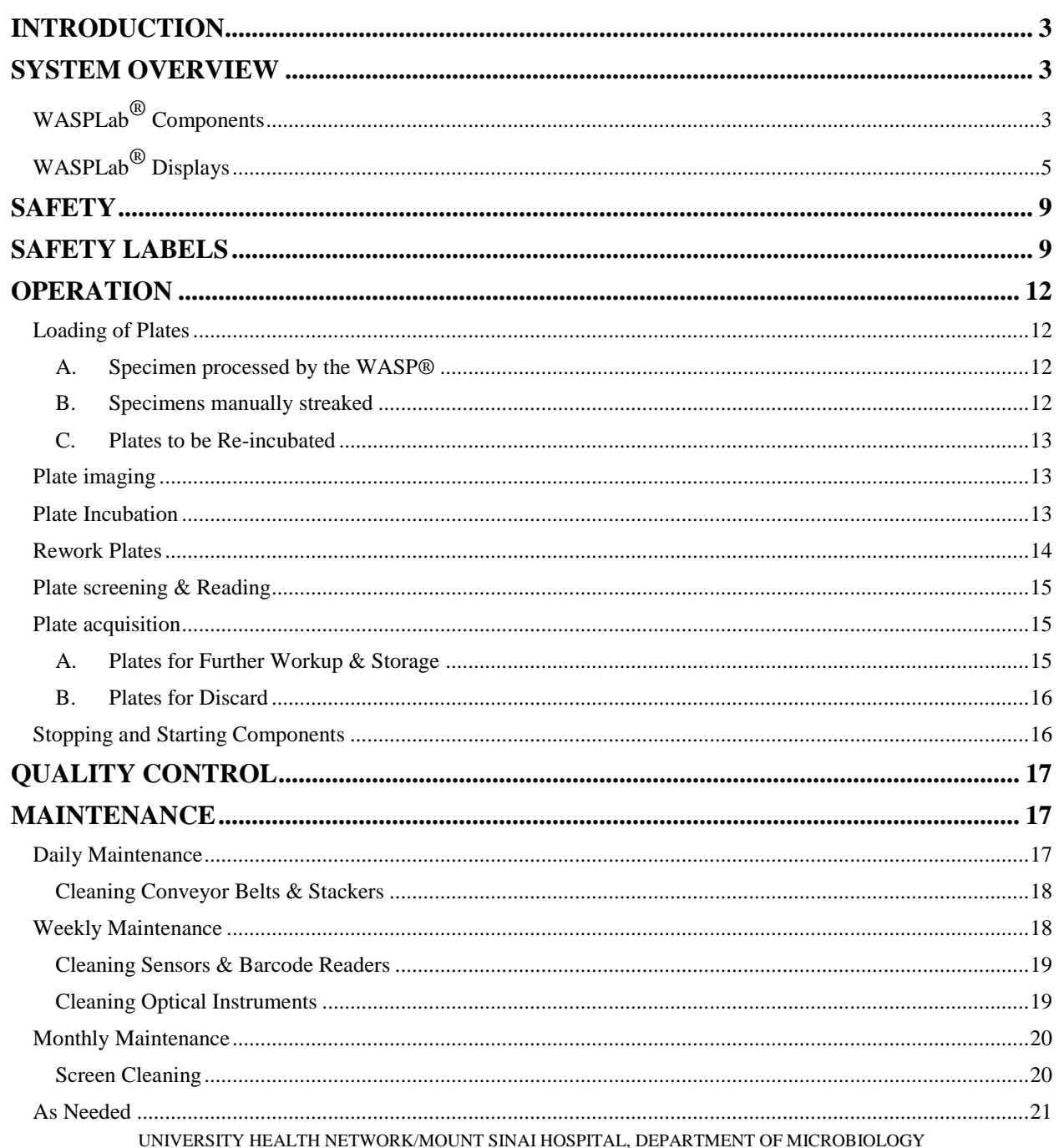

NOTE: This document is Uncontrolled When Printed.

Any documents appearing in paper form that do not state "CONTROLLED COPY" in red print are not controlled and should be checked against the document (titled as above) on the server prior to use.

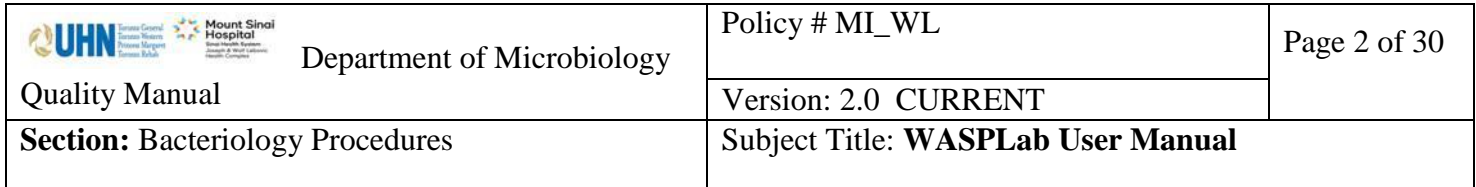

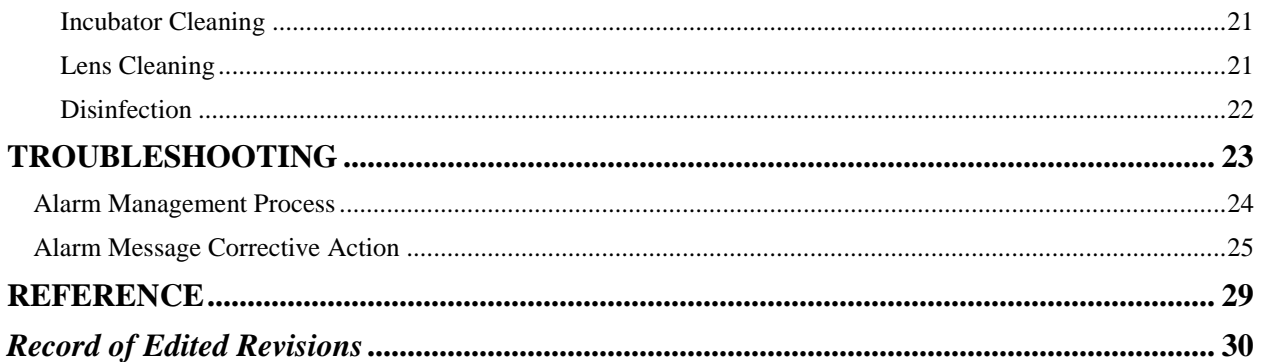

*NOTE: This document is Uncontrolled When Printed.* 

*Any documents appearing in paper form that do not state "CONTROLLED COPY" in red print are not controlled and should be checked against the document (titled as above) on the server prior to use.*

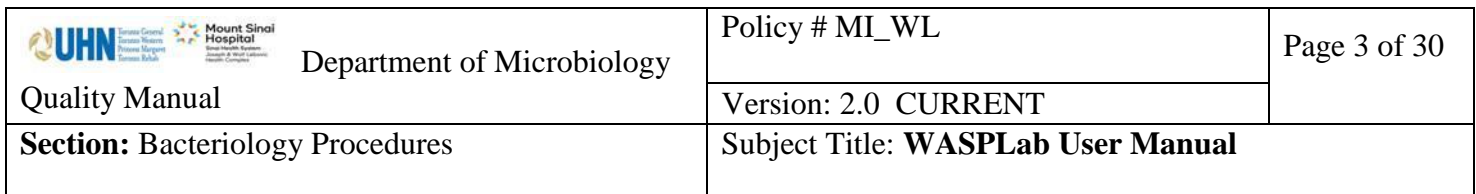

# <span id="page-2-0"></span>**INTRODUCTION**

WASPLab**®** is an clinical microbiology instrument system providing automation to the clinical bacteriology laboratory operations. The system allows for a seamless path from the Walk Away Specimen Processor (WASP) to transfer and incubate plates automatically, capturing highresolution images of the plates and allowing the reading and management of the culture by technologists.

This document describes procedures relating to the operation of the WASPLab**®** system.

# <span id="page-2-1"></span>**SYSTEM OVERVIEW**

WASPLab**®** equipment allows the system to perform three main functions; plate incubation, plate acquisition and image recording to automate bacteriology operations. Barcoded plates move throughout the system through a series of conveyors equipped and controlled by sensors to move through the system by pre-programmed software.

For system specifications and installation instructions refer to

# <span id="page-2-2"></span>**WASPLab® Components**

<span id="page-2-3"></span>**Loading conveyor belt.** The plates to be incubated and processed are deposited on this belt by

the WASP<sup>®</sup> equipment robot. The belt is equipped with plate sensors and a pacing system which, to feed them at regular intervals into the imaging station. During use, the belt is protected by a series of transparent guards. There are NO sensors signaling opening of the guards.

<span id="page-2-4"></span>**Rework Stackers.** The plates accumulated after a machine fault are automatically conveyed and stacked in the canisters present on the belt. The operator can then remove the plates from the canisters and decide further necessary operations are needed.

<span id="page-2-5"></span>**Final unloading convevor.** From reading, the plate is extracted from the incubator and sent to the stacking canisters according to the defined canister configuration.

UNIVERSITY HEALTH NETWORK/MOUNT SINAI HOSPITAL, DEPARTMENT OF MICROBIOLOGY **Imaging box.** The imaging box containing a high-resolution digital linear camera with a telocentric optical system to eliminate image distortion is stationed at all incubator inlets. Culture plates are imaged predefined times throughout incubation and can include; upon entry, throughout incubation, upon incubation completion or if warranted, as determined by a

*Any documents appearing in paper form that do not state "CONTROLLED COPY" in red print are not controlled and should be checked against the document (titled as above) on the server prior to use.*

*NOTE: This document is Uncontrolled When Printed.* 

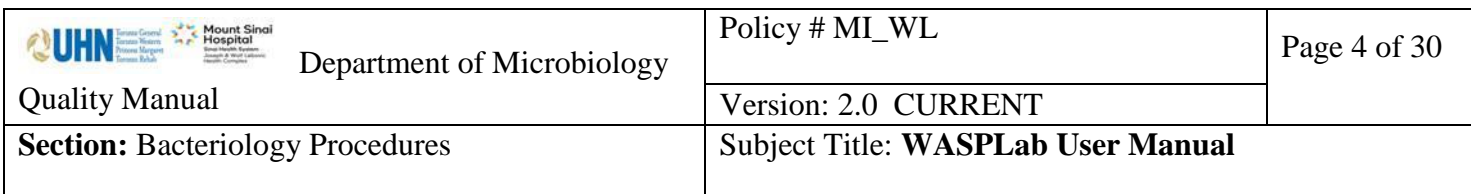

laboratory technologist monitoring bacterial growth. To facilitate identification, an automatic system provides a background below the plate being examined. Images are sent to a server and for use with the WASPLab Screening, Reading and Picking Application to automate culture plate processing.

**Incubator.** The incubator consists of an airtight chamber with controlled temperature by a conditioning system. Incubators are either "air atmosphere" or "CO2 (5%) atmosphere". The incubator is provided with a Temperature Control Touch Screen.

Inside there is a carousel (or two in double incubators) which contains the plates, each housed independently in order to optimize the air circulation and therefore maintenance of the incubation temperature. A robot arm collects the plates coming from the imaging station, turns them over and places them in the position assigned by the control software. Single Incubators hold 854 plates while a double incubatory holds 1708.

**Electrical cabinets.** Contains all the supply and control functions of the various ma- chine parts, apart from the data communication functions which are performed by equipment located in the server racks.

<span id="page-3-0"></span>**End line carousel**. A 10 column carousel to stack the plates unloaded from the incubators. It has been designed to sort the media plate according to the associated results. The quantity of media plate sorted by the system is indicated in the specific column.

<span id="page-3-1"></span>**Loading carousel**. A loading conveyor equipped with a 4 column carousel to stack the plates to be manually loaded in the incubators. It has been designed to allow the manual loading of media plates in WASPLab®. The configuration of each column carousel is carried by mean of a touch screen panel

**Stop Buttons.** Stop buttons are provided to halt different components of the WASPLab<sup>(8)</sup> system. Stop buttons are provided for regular and emergency use. Stop buttons are located:

- Endline Carousel
- Each Imagining module
	- o Pressing STOP on the LINE will stop entire line, incubators and imaging bodes
	- o Pressing STOP on Incubator line will stop that imaging box
- Conveyors: DO NOT use emergency buttons on conveyors

UNIVERSITY HEALTH NETWORK/MOUNT SINAI HOSPITAL, DEPARTMENT OF MICROBIOLOGY

*NOTE: This document is Uncontrolled When Printed.* 

*Any documents appearing in paper form that do not state "CONTROLLED COPY" in red print are not controlled and should be checked against the document (titled as above) on the server prior to use.*

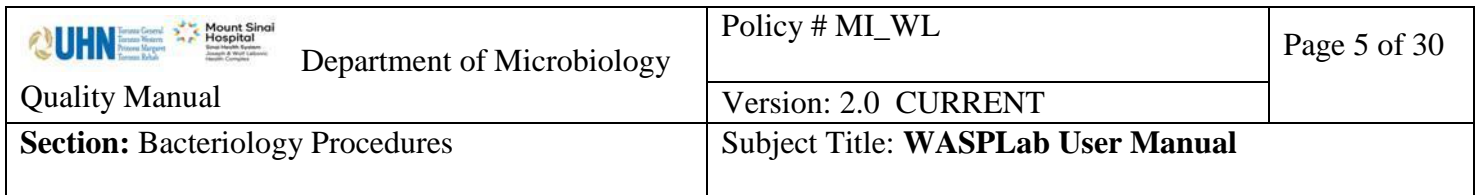

# <span id="page-4-0"></span>**WASPLab® Displays**

<span id="page-4-1"></span>Panel PC. Each imaging module has a touch screen Panel PC for automated control of the WASPLab<sup>®</sup> system.

All Panel PCs are the same and can be used to restore automation and for alarm visualization:

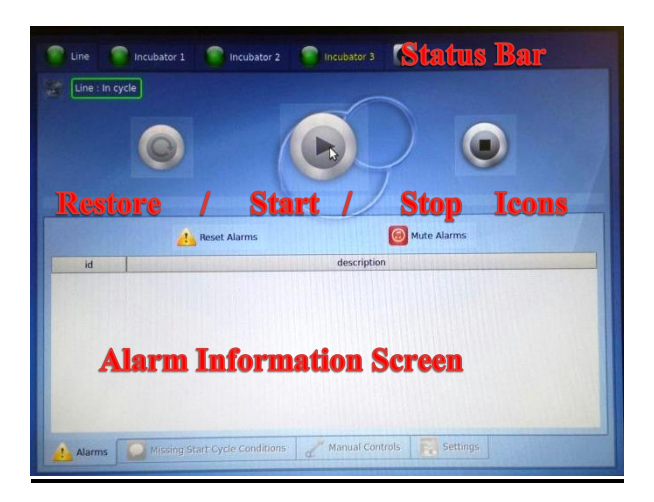

- At top of each panel there are multiple tabs that can be selected to display information and perform different actions for the line, for each incubator and for the last recorded picture.
	- o The status of each component can be seen on the top left

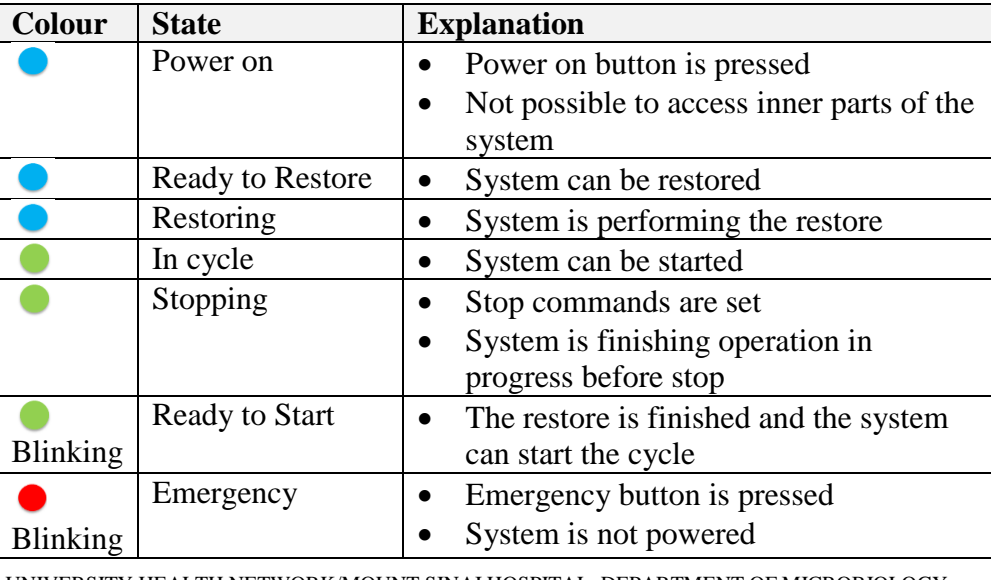

UNIVERSITY HEALTH NETWORK/MOUNT SINAI HOSPITAL, DEPARTMENT OF MICROBIOLOGY

*NOTE: This document is Uncontrolled When Printed.* 

*Any documents appearing in paper form that do not state "CONTROLLED COPY" in red print are not controlled and should be checked against the document (titled as above) on the server prior to use.*

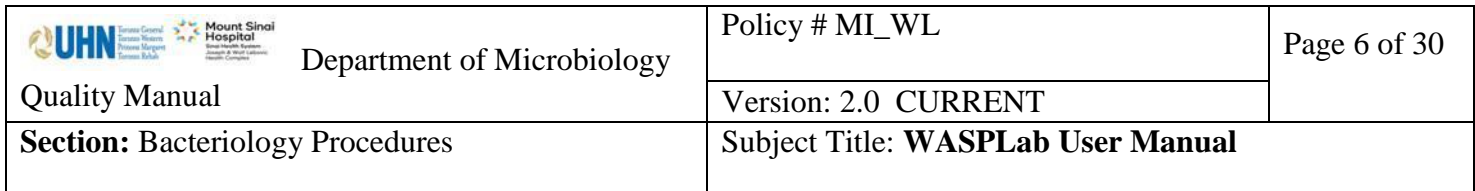

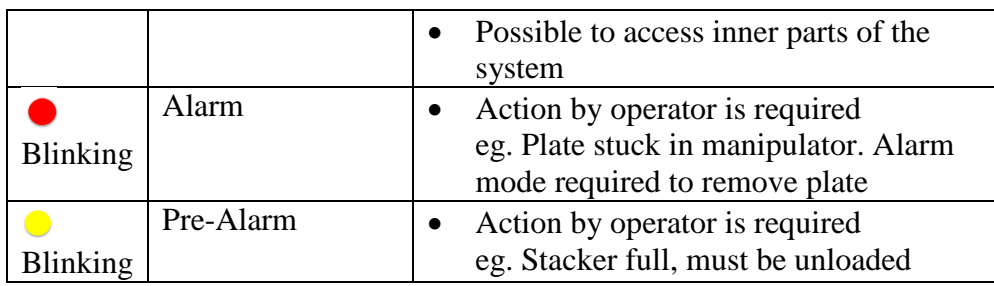

- $\circ$  When an incubator is in Emegency  $\bullet$ , the line goes in Pre-Alarm  $\bullet$
- Icons are available to perform the following actions for each component:
	- **RESTORE** button: for the restore of the system, as instance following an emergency status.
	- **START** button: to start the cycle, the machine must always stay in the in cycle status.
	- **STOP** button: to stop the cycle, as instance following an alarm.
	- o The mid-screen icons allow
		- **Reset alarms:** reset operator resolved issues with active alarms remaining on screen
		- **Mute:** to stop the visual and audible alarm.
	- o The lower panel at the bottom of the screen gives access to the following information:
		- **Alarms:** contains the list of the alarms Id and messages in progress.
		- **Conditions Needed:** contains the list of the conditions that are not been satisfied during the restore.

<span id="page-5-0"></span>**Loading Carousel Panel.** The Loading Carousel is equipped with touch screen Loading Carousel Panel controlling use of the Carousel.

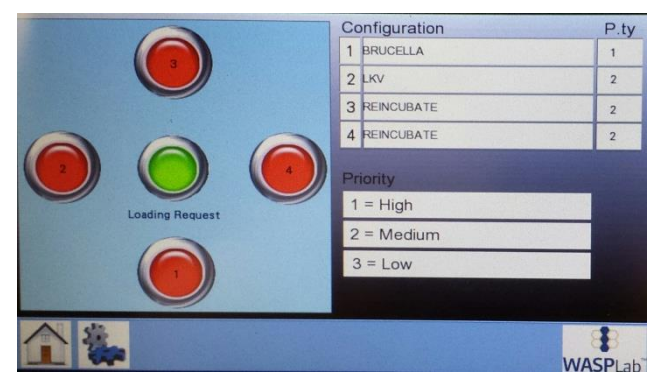

UNIVERSITY HEALTH NETWORK/MOUNT SINAI HOSPITAL, DEPARTMENT OF MICROBIOLOGY

*NOTE: This document is Uncontrolled When Printed.* 

*Any documents appearing in paper form that do not state "CONTROLLED COPY" in red print are not controlled and should be checked against the document (titled as above) on the server prior to use.*

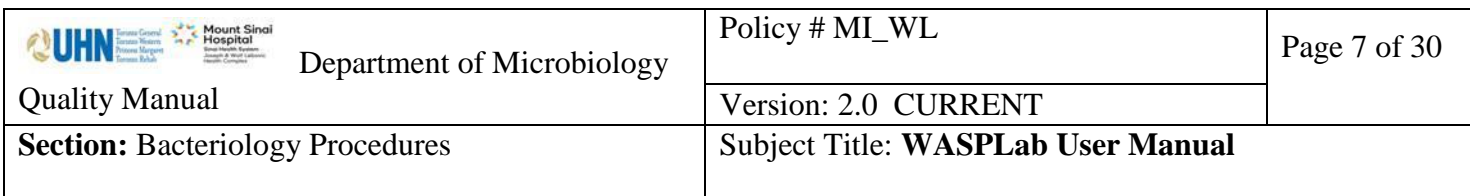

- The left side of the screen displays a layout of the carousel
	- o The center green icon controls the Loading Carousel unit for unloading media
	- o The numbered green icons represent the carousel canisters to select for unloading media
- The right side of the screen displays the type of plates to be put into the Loading Carousel and the priority order they are loaded.
	- o Canister configuration displays types of plates to be loaded here but types plates can actually be placed in any canister number.
	- o High priority plates are loaded before those streaked by the WASP**®**
	- o Medium priority plates are loaded with those streaked by the WASP**®**.
	- o Low priority plates are loaded after those streaked by the WASP**®**.

**Unloading Carousel Panel.** The [End Line Carousel](#page-3-0) is equipped with a touch screen Unloading Carousel Panel controlling use of the Carousel.

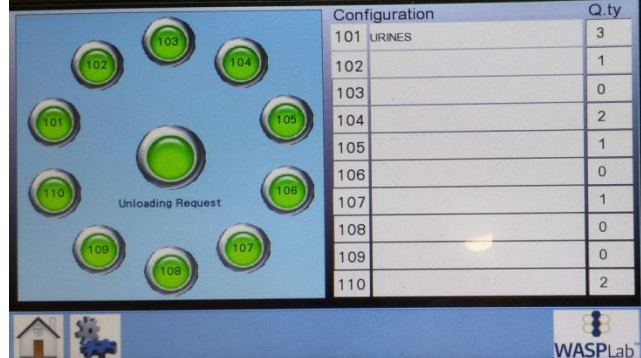

- The left side of the screen displays a layout of the carousel
	- o The center green icon controls the End Line carousel unit for unloading media
	- o The numbered green icons represent the carousel canisters to select for unloading media
- The right side of the screen displays the types and quantity of plates present in each canister

**Incubator Display.** Each incubator has its own display unique to the relevant information for the incubatory characteristics (ie. temperature range, CO2 percentage)

UNIVERSITY HEALTH NETWORK/MOUNT SINAI HOSPITAL, DEPARTMENT OF MICROBIOLOGY

*NOTE: This document is Uncontrolled When Printed.* 

*Any documents appearing in paper form that do not state "CONTROLLED COPY" in red print are not controlled and should be checked against the document (titled as above) on the server prior to use.*

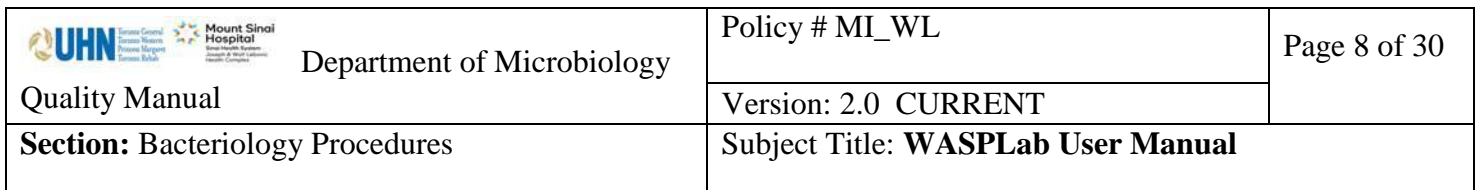

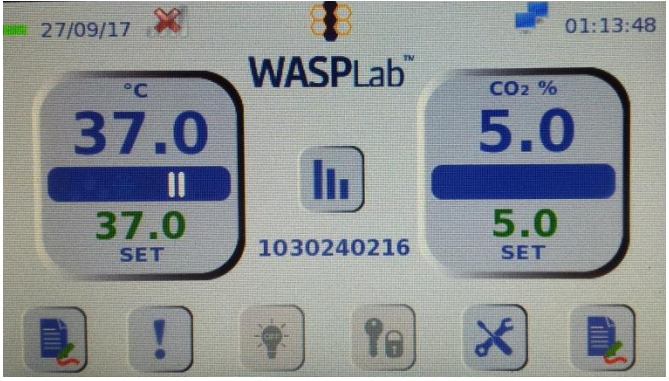

- The incubator displays incubator and CO2 data and alarm information
	- o The blue bars may display further icons such as a snowflake when cooling the incubator or a red arrow when CO2 is injected.
	- o Alarm details are viewing by selecting the "!" icon
- Graphs for temperature and CO2 values are available through this screen through the paper and pen icon by each temperature and CO2 display
- The wrench and screwdriver "tools" icons houses all other features often used during troubleshooting.

*NOTE: This document is Uncontrolled When Printed.* 

*Any documents appearing in paper form that do not state "CONTROLLED COPY" in red print are not controlled and should be checked against the document (titled as above) on the server prior to use.*

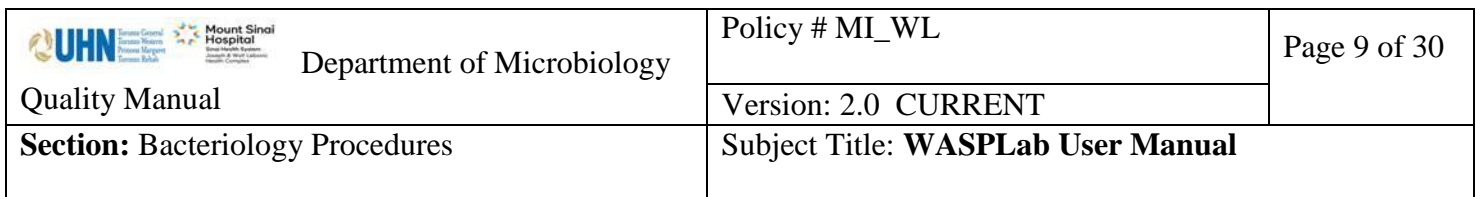

# <span id="page-8-0"></span>**SAFETY**

The WASPLab**®** does not expose persons to unacceptable risks if actions are carried out according to proper protocols.

Alarm signals (visual and acoustic) exist as notification to comply with requirement of the relevant directives. [See Troubleshooting section.](#page-21-1)

Emergency STOP buttons are provided to halt different WASPLab**®** activities. See [Stop](#page-15-2)  [Component instructions](#page-15-2)

Safety labels are provided on the WASPLab**®** to warn users of potentially dangerous situations. See Safety Labels table below for location of images and description of their meaning.

## <span id="page-8-1"></span>**SAFETY LABELS**

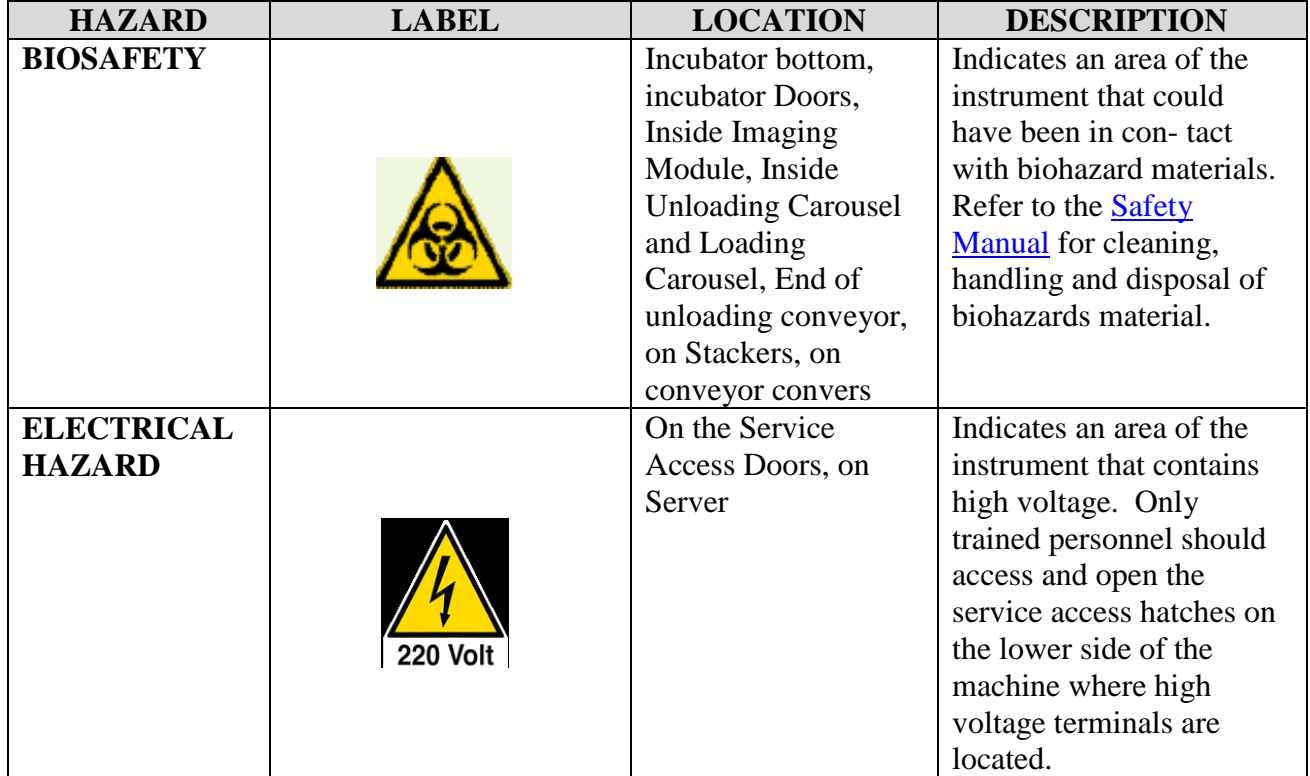

UNIVERSITY HEALTH NETWORK/MOUNT SINAI HOSPITAL, DEPARTMENT OF MICROBIOLOGY

*NOTE: This document is Uncontrolled When Printed.* 

*Any documents appearing in paper form that do not state "CONTROLLED COPY" in red print are not controlled and should be checked against the document (titled as above) on the server prior to use.*

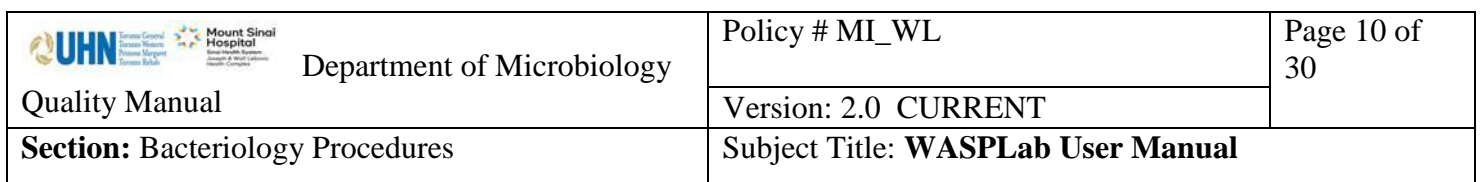

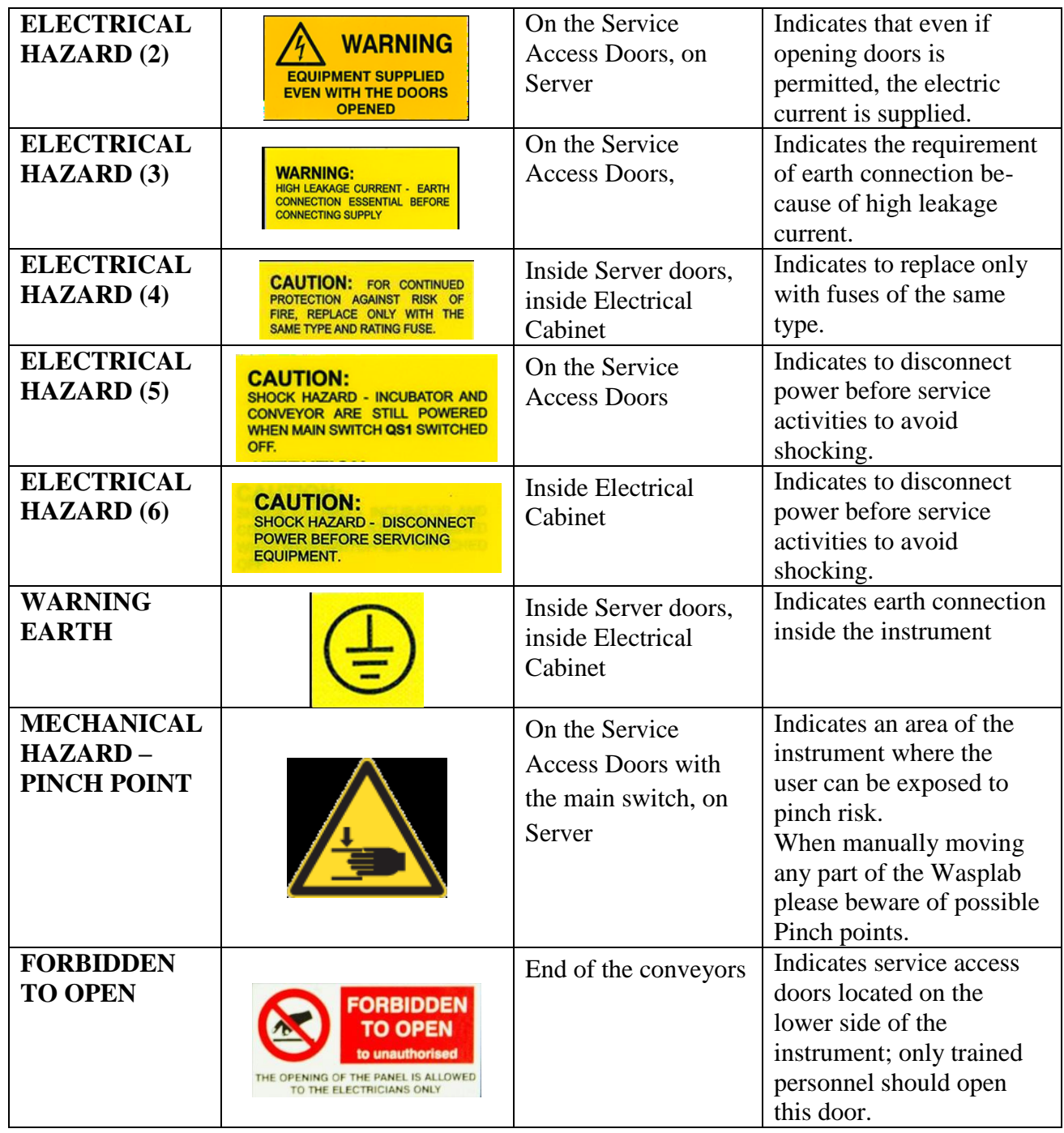

*NOTE: This document is Uncontrolled When Printed.* 

*Any documents appearing in paper form that do not state "CONTROLLED COPY" in red print are not controlled and should be checked against the document (titled as above) on the server prior to use.*

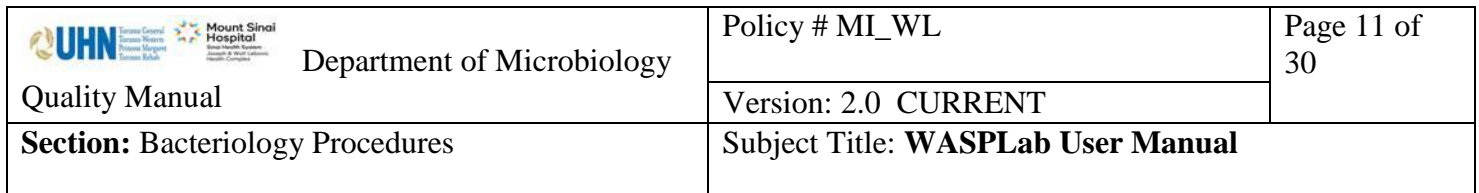

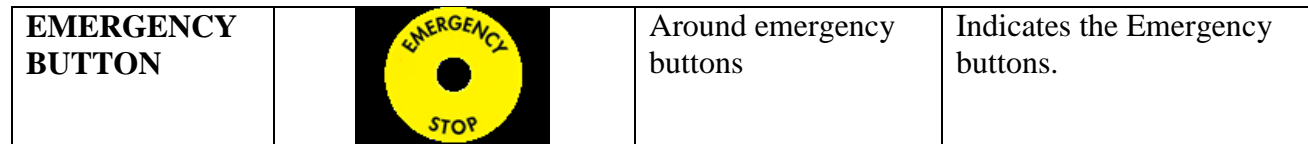

*NOTE: This document is Uncontrolled When Printed.* 

*Any documents appearing in paper form that do not state "CONTROLLED COPY" in red print are not controlled and should be checked against the document (titled as above) on the server prior to use.*

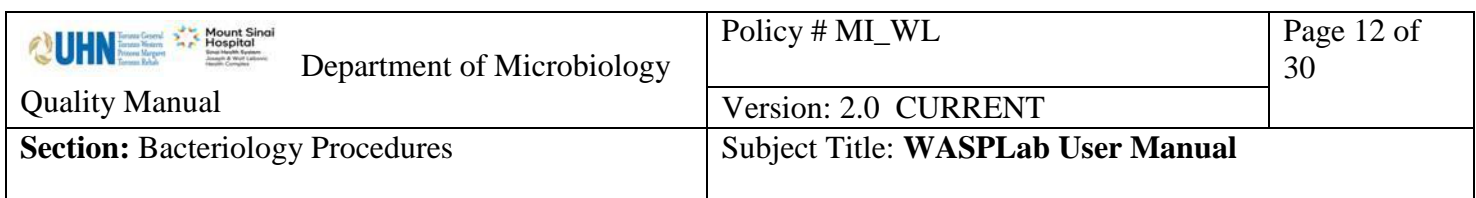

#### <span id="page-11-0"></span>**OPERATION**

#### <span id="page-11-1"></span>**Loading of Plates**

The first step in the operation of WASPLab**®** is loading the plates onto the system

<span id="page-11-2"></span>A. Specimen processed by the WASP®

Plates are barcoded by the WASP**®** for traceability though the system. Plates automatically pass through the connected conveyor belt to the WASPLab**®** system and are directed toward the appropriate incubation system. No manual intervention is needed.

<span id="page-11-3"></span>B. Specimens manually streaked

Any plates not processed successfully through the WASP**®** must be manually barcoded and manually loaded onto the WASPLab**®** system through the [Loading Carousel.](#page-3-1)

Loading plates through Loading Carousel

i. Place plates to be loaded **upside down** (agar side down) on a plate stacker.

On the [Loading Carousel Panel](#page-5-0) Screen;

- ii. Click the center green "Loading Request" icon. The message "Ok loading" will now appear under the icon
- iii. To rotate the carousel, touch the left or right stacker icons (not upper or lower icons)
- iv. Open the door and physically remove stacker from carousel
- v. Place stacker on top of media, you will hear a click when all plates are loaded
- vi. Replace stacker into carousel, close door.
- vii. Click on the respective loaded stacker icon.

The respective stacker icon will change from red to green indicating plates were loaded.

viii. Click the center green "Loading Request" icon

A message "Loading Request" will appear under the icon.

UNIVERSITY HEALTH NETWORK/MOUNT SINAI HOSPITAL, DEPARTMENT OF MICROBIOLOGY

*NOTE: This document is Uncontrolled When Printed.* 

*Any documents appearing in paper form that do not state "CONTROLLED COPY" in red print are not controlled and should be checked against the document (titled as above) on the server prior to use.*

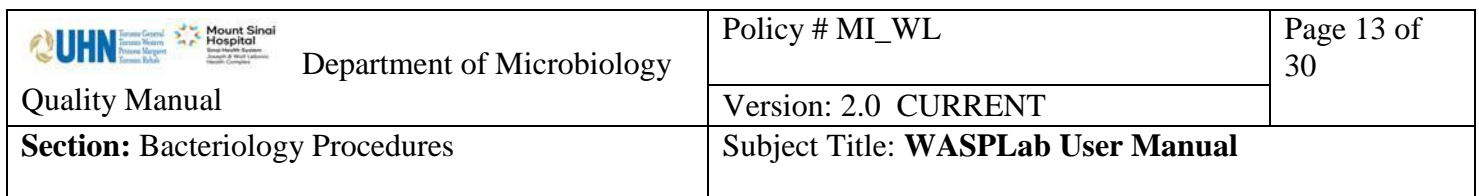

<span id="page-12-0"></span>C. Plates to be Re-incubated

Plates removed from the WASPLab**®** system which have not reached their final incubation time must be reloaded into the WASPLab**®** system through [the Loading Carousel.](#page-3-1)

Load plates through Loading Carousel procedure for [Manually Streaked Plates.](#page-11-3)

Once loaded, plates travel though the [Loading Conveyer Belt](#page-2-3) to the imaging stations.

# <span id="page-12-1"></span>**Plate imaging**

Plate imaging is an automated procedure, no user manipulation is required.

- Plates are automatically directed to the first imaging station to be scanned in order to direct the plate to the imaging box at the appropriate incubator as pre-determined by the preprogrammed protocols.
- If a plate requires an image, the plate lid is removed; image is taken and sent it to the server.
- The plate will then proceed to be placed in the incubator.
- If an image is not required the plate will automatically proceed to the incubator.

# <span id="page-12-2"></span>**Plate Incubation**

Plate incubation is an automated procedure, no user manipulation is required.

- Plate incubation location is determined when scanned at the first imaging station from the scanned barcode.
- Plates are transferred into the appropriate incubator by the loading conveyor system.
- A robot passes the plate from the imaging station through a sealed chamber to prevent air exchange maintaining incubator conditions.
- The location each individual plate is placed in the incubator is determined by WASPLab<sup>®</sup> software to optimize air circulation and avoid contact between plates.

Plates not applicable to incubation within the WASPlab<sup>®</sup> will be directed to the Rework [Stackers](#page-2-4) for operator intervention. See [Rework Plates](#page-13-0) section below.

UNIVERSITY HEALTH NETWORK/MOUNT SINAI HOSPITAL, DEPARTMENT OF MICROBIOLOGY

*NOTE: This document is Uncontrolled When Printed.* 

*Any documents appearing in paper form that do not state "CONTROLLED COPY" in red print are not controlled and should be checked against the document (titled as above) on the server prior to use.*

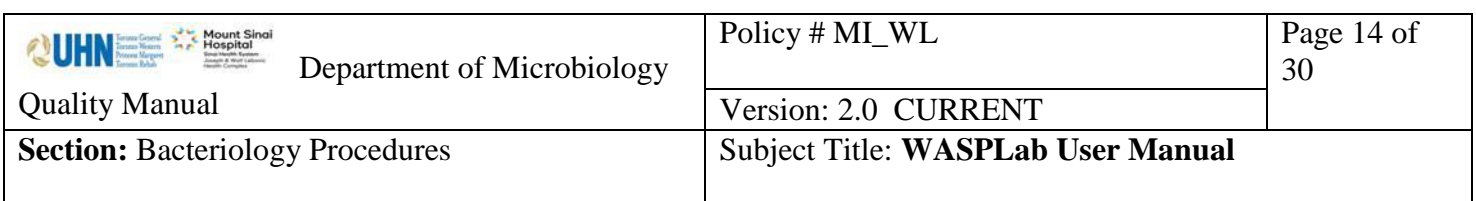

#### **UNLOAD PLATES for OFFLINE INCUBATION**  TO CHANGE WASP SETTING

- 1. WASP should be in STOP STATUS
- 2. Touch/Click CLOSE
- 3. Switch User to engineer ; Password engineer
- 4. Settings
- 5. WASP configuration
- 6. Enable WASPLAB ( green to RED),
- 7. MAIN Window Reset
- 8. Close,
- 9. Switch back to user –user; Password : user
- 10. Ok, back to MAIN
- To revert back plates incubated directly to WASP incubator

Follow Steps 1 to 5, Step 6 (RED to Green) then proceed to Steps 7 to 10

# <span id="page-13-0"></span>**Rework Plates**

Rework plates are sorted automatically and require user attention.

- All plates submitted to the WASPlab<sup> $\circledR$ </sup> may not be applicable to incubation within the system ie. *Campylobacter* Agar, anaerobic agars, or maybe problematic (duplicate plates).
- These plates will bypass the incubators following the rework conveyor to
	- 1. Rework Stacker 201: **Emergency stacker** for plates not processed completely from imaging or incubator alarms/troubleshooting
	- 2. Rework Stacker 202: **No protocol stacker** for Brucella, KV and Campy

plates not able to be incubated within the WASPlab® system

For Rework Stackers:

- i. Remove rework stacker
- ii. Remove plates
- iii. Replace rework stacker
	- Stacker 201 Mark plate "Re-inc", load plates through Loading Carousel procedure for [Manually Streaked Plates.](#page-11-3)
	- Stacker 202 Incubate plates offline

UNIVERSITY HEALTH NETWORK/MOUNT SINAI HOSPITAL, DEPARTMENT OF MICROBIOLOGY

*NOTE: This document is Uncontrolled When Printed.* 

*Any documents appearing in paper form that do not state "CONTROLLED COPY" in red print are not controlled and should be checked against the document (titled as above) on the server prior to use.*

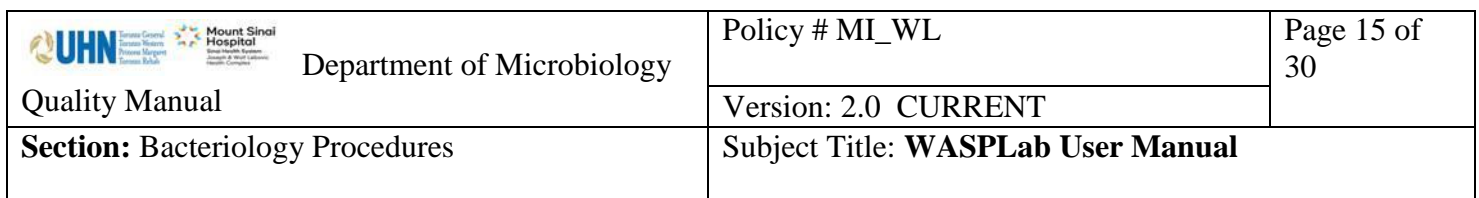

3. Rework line 200: **Troubleshooting line** for plates with problems including duplicate plates, plates not inoculated (line through the barcode) etc. most often for discard

For Rework line: Investigate plate and handle as appropriate.

# <span id="page-14-0"></span>**Plate screening & Reading**

Screening and reading of the plate follow laboratory protocol. Images captured by the WASPLab<sup>®</sup> can be utilized for these processes facilitated by the WASPLab Screening, Reading and Picking Application.

# <span id="page-14-1"></span>**Plate acquisition**

Plate acquisition during incubation or at the end of the incubation is initiated under the command of the operator using the WASPLab Screening, Reading and Picking Application.

Once requested by the WASPLab**®** Application user, plates will automatically be extracted and conveyed through the system by the [Unloading Conveyor belt.](#page-2-5)

<span id="page-14-2"></span>A. Plates for Further Workup & Storage

Plates for work up or storage will be sent through the [Unloading Conveyor](#page-2-5) to the designated stacker in the [End Line Carousel.](#page-3-0)

The Unloading Carousel Panel display information and permits use of the **End Line Carousel** stackers.

- Green icon: the stacker is ready to be used
- Red icon: the stacker is completely full of media plates
- Red Blinking icon: the stacker is completely full but the WASPlab<sup>®</sup> needs it to sort a specific plate
- Yellow: the stacker has not been inserted in the carousel
- YELLOW BLINKING: the stacker has not been inserted in the carousel but the WASPlab<sup>®</sup> needs it to sort a specific plate.

UNIVERSITY HEALTH NETWORK/MOUNT SINAI HOSPITAL, DEPARTMENT OF MICROBIOLOGY

*NOTE: This document is Uncontrolled When Printed.* 

*Any documents appearing in paper form that do not state "CONTROLLED COPY" in red print are not controlled and should be checked against the document (titled as above) on the server prior to use.*

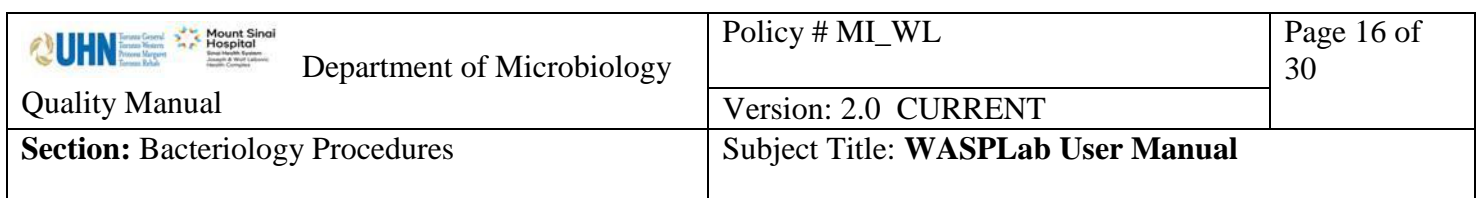

To remove the plates:

- i. From the Unloading Carousel Panel Display, click the center green "Unloading Request' icon
	- The message "Ok unloading" will now appear under the icon
- ii. Click on the stacker icon you would like to unload The carousel will rotate to move the selected stacker directly in front of the door iii. Open the carousel door and physically remove the stacker from stacker from carousel.
- (turn and lift)

The icon for the removed stacker will turn yellow

- iv. Remove stacked plates; Media plate count for the stacker is automatically detected and reset after unloading
- v. Replace stacker.
- vi. Close door and click the center green "Ok unloading" icon to return the system to normal working status. The center green icon will return to displaying "Unloading Request".

To reload plates requiring further incubation see [Loading Plates Section](#page-12-0) C.

<span id="page-15-0"></span>B. Plates for Discard

<span id="page-15-2"></span>Plates to be discarded will follow the [Unloading Conveyor](#page-2-5) and be automatically discarded directly into the trash.

# <span id="page-15-1"></span>**Stopping and Starting Components**

When performing maintenance or troubleshooting the WASPLab**®** system and system components must be accessed (opened), Normal Stop must first be stopped and then Emergency Stop.

# A. Stop Component:

Press Normal Stop to stop an operating cycle. The instrument will finish the operation in process before stopping the protocol.

- i. Pres STOP on PC Panel to stop running the cycle of the selected unit
	- o **CAUTION STOPPING ON LINE TAB.** This will stop THE ENTIRE WASPLAB (line, imaging box, incubator)

UNIVERSITY HEALTH NETWORK/MOUNT SINAI HOSPITAL, DEPARTMENT OF MICROBIOLOGY

*NOTE: This document is Uncontrolled When Printed.* 

*Any documents appearing in paper form that do not state "CONTROLLED COPY" in red print are not controlled and should be checked against the document (titled as above) on the server prior to use.*

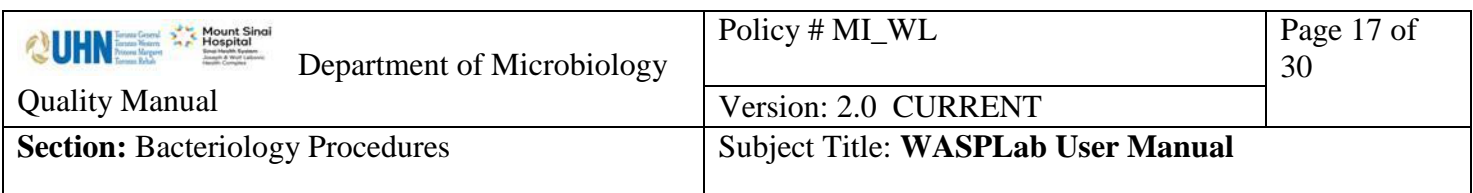

- o **Press stop on the respective INCUBATOR** tab to stop only the imaging box associated with that incubator.
- o Press "stop conveyor" button to stop the respective conveyor
- ii. Press red EMERGENCY STOP located on the respective component **except on conveyors**, never use emergency stop, only stop conveyor button.
	- o Imaging box can now be open. *Box must remain open for minimum 10 seconds (do not close immediately after opening)*
	- o To open incubator press unlock button on back on incubator
- B. Perform Required Action
- C. Restart system to Ready status:
	- i. Component emergency buttons must be set to release position
	- ii. Press component power-up button
	- iii. Re-set component unit to ready status by following on screen commands

# <span id="page-16-0"></span>**QUALITY CONTROL**

Environmental conditions including room temperature and relative humidity are continuously monitored by the laboratory. See [Temperature-Sensitive Equipment Monitoring ProcedureQ](https://eportal.mountsinai.ca/MSHPresentations/public/paradigm/D0024500.pdf)EQMI02006.

WASPLab**®** system must be operated within the following environmental conditions:

- Room temperature within  $+15^{\circ}$ C to  $+32^{\circ}$ C
- Relative Humidity within 30% to 60%

# <span id="page-16-1"></span>**MAINTENANCE**

The WASPLab**®** system requires the following maintenance be performed to ensure reliable operation.

#### <span id="page-16-2"></span>**Daily Maintenance**

UNIVERSITY HEALTH NETWORK/MOUNT SINAI HOSPITAL, DEPARTMENT OF MICROBIOLOGY

*NOTE: This document is Uncontrolled When Printed.* 

*Any documents appearing in paper form that do not state "CONTROLLED COPY" in red print are not controlled and should be checked against the document (titled as above) on the server prior to use.*

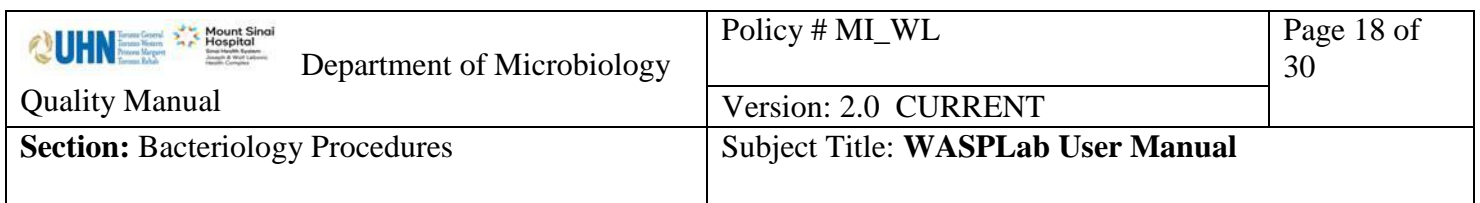

NOTE: Before carrying out any cleaning or disinfection maintenance ensure power supply is switched OFF.

## <span id="page-17-0"></span>Cleaning Conveyor Belts & Stackers

1. Remove power to conveyor belt by selecting the "Stop Conveyor button"

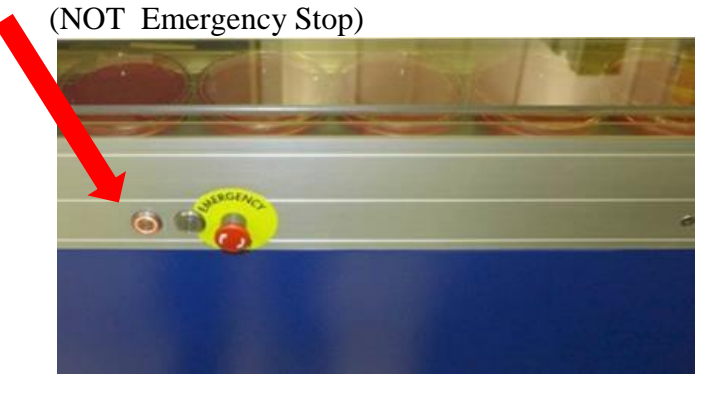

- 2. Wet a Non-Abrasive cloth with 70% Alcohol and clean
	- Loading conveyor belt and plastic cover
	- Unloading conveyor belt and plastic cover
	- Rework conveyor belt and plastic cover

Keep conveyors in STOP mode

- 3. Remove plates from stackers
- 4. Wet a Non-Abrasive cloth with 70% Alcohol and clean
	- Loading Carousel external and internal suface
		- o External and internal surface of each stacker within
	- Unloading Carousel external and internal surface
		- o External and internal surface of each stacker within
			- o Unloading tube (leading to garbage)
		- Rework Stackers: external and internal surface
- 5. Startup conveyors

#### <span id="page-17-1"></span>**Weekly Maintenance**

UNIVERSITY HEALTH NETWORK/MOUNT SINAI HOSPITAL, DEPARTMENT OF MICROBIOLOGY

*NOTE: This document is Uncontrolled When Printed.* 

*Any documents appearing in paper form that do not state "CONTROLLED COPY" in red print are not controlled and should be checked against the document (titled as above) on the server prior to use.*

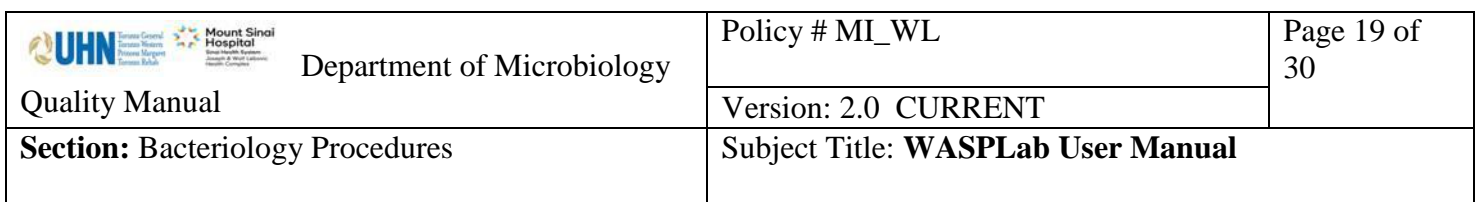

<span id="page-18-0"></span>Cleaning Sensors & Barcode Readers

Note: **DO NOT** use chemical agents to clean sensors

- 1. Remove power to conveyor belt by selecting the "Stop Conveyor button" (NOT Emergency Stop).
- 2. Using a Kimwipe clean
	- Barcode readers
	- Pacing Sensors

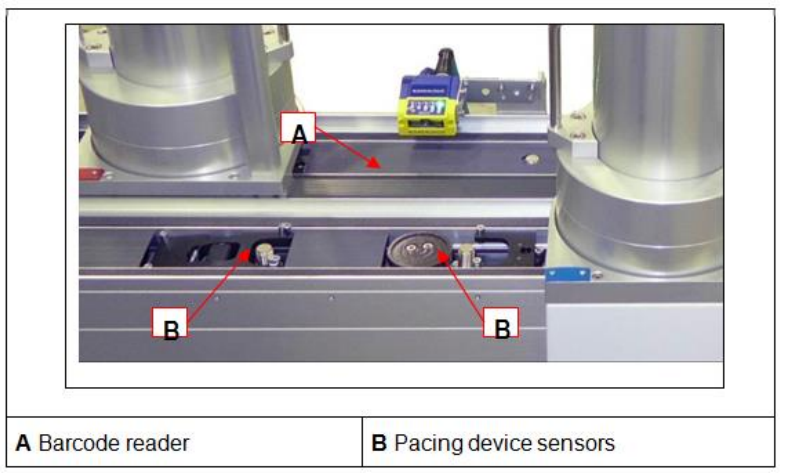

#### <span id="page-18-1"></span>Cleaning Optical Instruments

Note: Optical components (camera, light source, background support) are very sensitive and require particularly accurate calibration. Never use spray-on products from cleaning to avoid residual product. **Use extreme caution during cleaning.**

- 1. Remove power to the Imaging box being cleaned
	- Press STOP for the line on the Panel PC
	- Press Emergency Stop button
	- Press Unlock button to open Imaging box door
- 2. Remove dust and use 70% isopropyl alcohol wipes to clean any spots on the
	- Imaging Background

UNIVERSITY HEALTH NETWORK/MOUNT SINAI HOSPITAL, DEPARTMENT OF MICROBIOLOGY

*NOTE: This document is Uncontrolled When Printed.* 

*Any documents appearing in paper form that do not state "CONTROLLED COPY" in red print are not controlled and should be checked against the document (titled as above) on the server prior to use.*

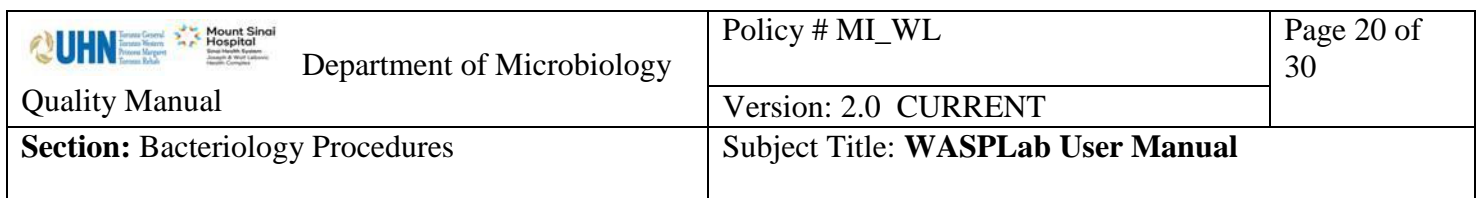

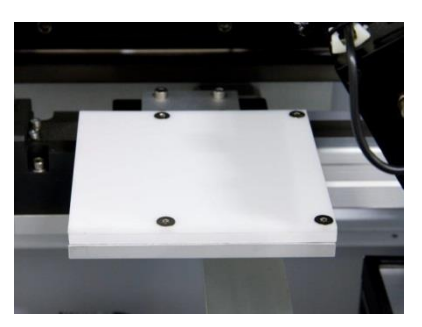

• Media Plate (four corners, mirror & holes) and Media Plate Grippers

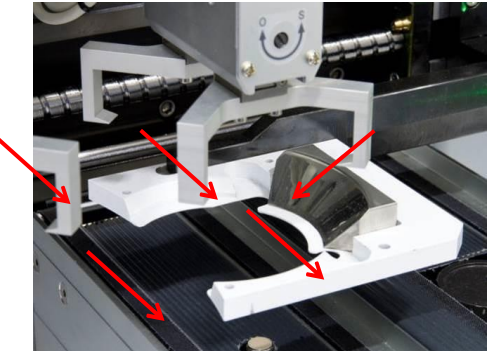

Lower Illuminator

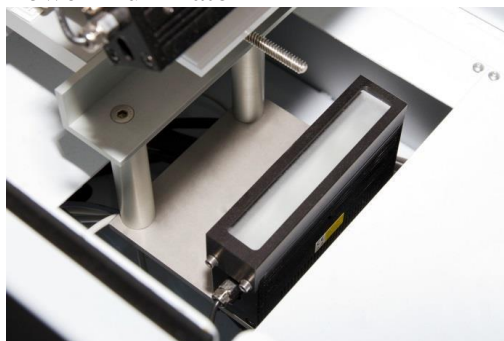

- 3. Wet non-abrasive wipes with 70% isopropyl alcohol to clean
	- Imaging Module internal space
	- Imaging Module internal belt

#### <span id="page-19-0"></span>**Monthly Maintenance**

#### <span id="page-19-1"></span>Screen Cleaning

1. Using a screen specific cleaning product, clean

UNIVERSITY HEALTH NETWORK/MOUNT SINAI HOSPITAL, DEPARTMENT OF MICROBIOLOGY

*NOTE: This document is Uncontrolled When Printed.* 

*Any documents appearing in paper form that do not state "CONTROLLED COPY" in red print are not controlled and should be checked against the document (titled as above) on the server prior to use.*

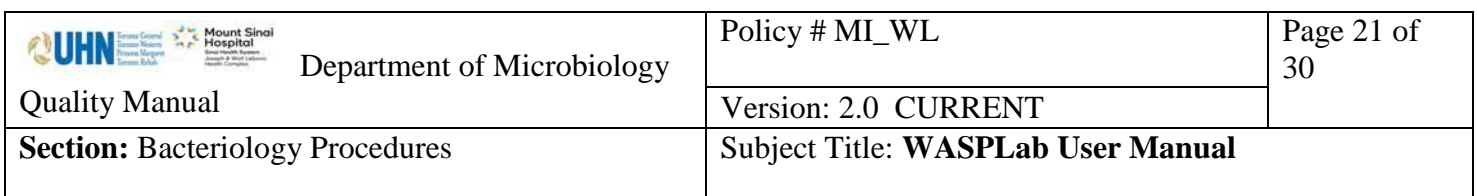

- Imaging box control panel screen
- Incubator control panel screen
- Loading carousel screen
- Unloading carousel screen

## <span id="page-20-0"></span>**As Needed**

#### <span id="page-20-1"></span>Incubator Cleaning

- Note: Periodically cleaning of incubator is recommended. It is good practice to perform cleaning & disinfection when work cycle is at a standstill and all plates have been removed from the inside.
- 1. Use an absorbent disposable non-abrasive cloth soaked in detergent with neutral pH to clean incubator
	- Walls
	- **Doors**
	- Carousel brackets
	- Incubator gripper
	- Manipulator gripper
	- Floors (**Note:** Around safety barrier **clean ONLY with a dry cloth**. Detergent cannot come into contact with optical barrier. )

#### <span id="page-20-2"></span>Lens Cleaning

UNIVERSITY HEALTH NETWORK/MOUNT SINAI HOSPITAL, DEPARTMENT OF MICROBIOLOGY

*NOTE: This document is Uncontrolled When Printed.* 

*Any documents appearing in paper form that do not state "CONTROLLED COPY" in red print are not controlled and should be checked against the document (titled as above) on the server prior to use.*

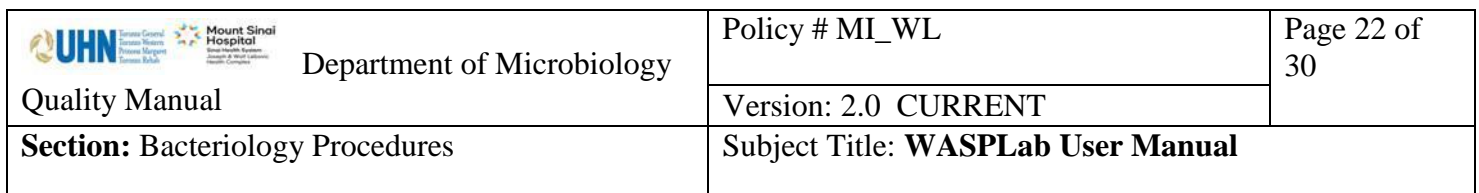

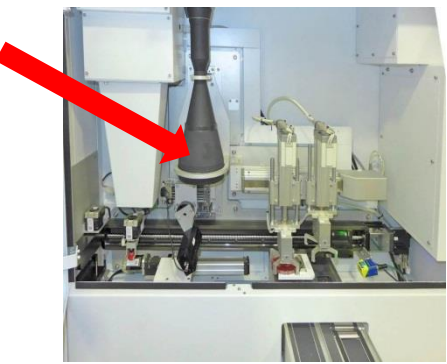

Note: The camera lens cleaning must be performed by trained personnel and only after the authorization from COPAN.

- 1. Use a blower to remove the dust that deposited on the surfaces.
- 2. Remove the remaining dust using a brush, continuing to blow.
- 3. Use specific lens cleaning liquid and cloths to clean smudges or marks. Wet a clean cloth with one or two drops of cleaning liquid and clean the whole surface with delicate circular movements.

#### <span id="page-21-0"></span>Disinfection

Periodically and when necessary, components of the WASPLab**®** system require disinfection

- 1. Carousel Disinfections
	- Contact WASPLab<sup>®</sup> technical support service for this maintenance operation
		- o Supporting bracket must be removed from the vertical axis
		- o Sterilize carousel using an autoclave
- <span id="page-21-1"></span>2. System internal walls, doors, floor
	- Soak an absorbant disposable Non-abrasive cloth in disinfectant or use a spray on product to clean components
	- Remove product using a sterile cloth
	- If necessary rinse and dry with an absorbent cloth

UNIVERSITY HEALTH NETWORK/MOUNT SINAI HOSPITAL, DEPARTMENT OF MICROBIOLOGY

*NOTE: This document is Uncontrolled When Printed.* 

*Any documents appearing in paper form that do not state "CONTROLLED COPY" in red print are not controlled and should be checked against the document (titled as above) on the server prior to use.*

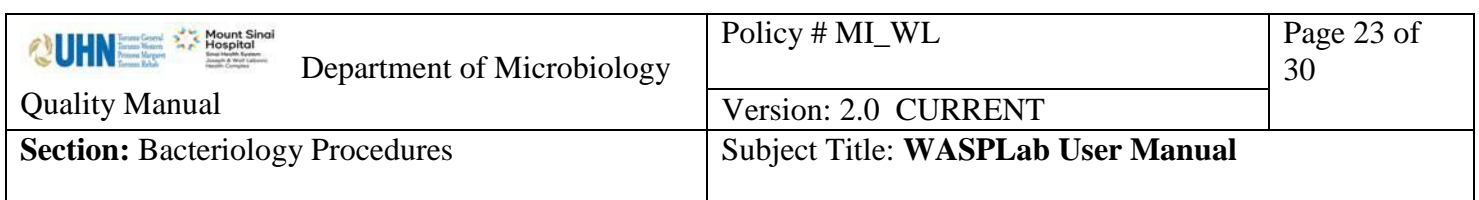

#### <span id="page-22-0"></span>**TROUBLESHOOTING**

The following are instructions for common troubleshooting encountered.

For complete troubleshooting information refer to.

If you are unable to resolve the problem, call WASPLab**®** technical support as per business card located on the WASPLab**®** system.

There are two types of messages that can be received indicated by visual or acoustic alarm and displayed on the WASPLab**®** [Panel PC.](#page-4-1)

Notes:

- Always begin by following (and not deviating) touch-screen error messages for troubleshooting instructions.
- **Never** attempt to troubleshoot while instrument is in operation.
- Any plates affected will be conveyed to the [Rework Stacker](#page-2-4) and should be placed into the [Loading Carousel](#page-3-1) once the system is restored
- **NEVER** remove any other plate than the one affected
- **NEVER** REMOVE A PLATE FROM A SLOT IN THE INCUBATOR
- Ensure all components involved have been restored once complete

UNIVERSITY HEALTH NETWORK/MOUNT SINAI HOSPITAL, DEPARTMENT OF MICROBIOLOGY

*NOTE: This document is Uncontrolled When Printed.* 

*Any documents appearing in paper form that do not state "CONTROLLED COPY" in red print are not controlled and should be checked against the document (titled as above) on the server prior to use.*

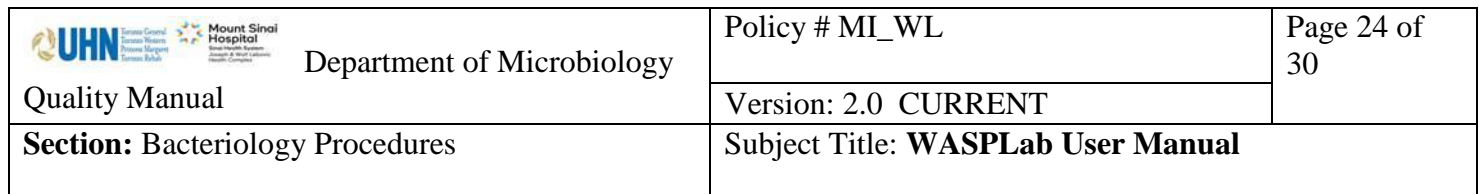

## <span id="page-23-0"></span>**Alarm Management Process**

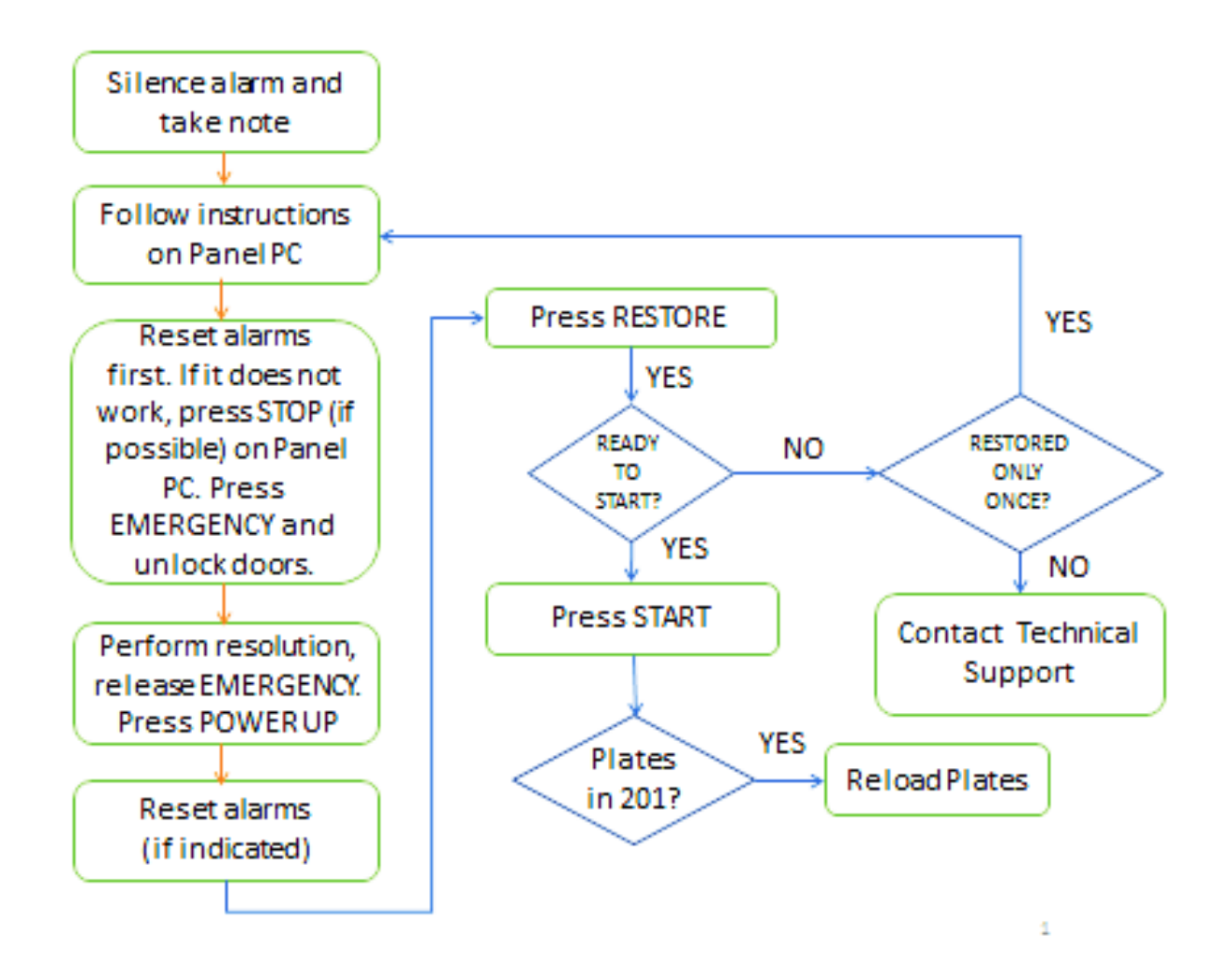

Refer to WASPLab**®** User Manual **MI\_SM\_WSPLB** for complete document.

UNIVERSITY HEALTH NETWORK/MOUNT SINAI HOSPITAL, DEPARTMENT OF MICROBIOLOGY

*NOTE: This document is Uncontrolled When Printed.* 

*Any documents appearing in paper form that do not state "CONTROLLED COPY" in red print are not controlled and should be checked against the document (titled as above) on the server prior to use.*

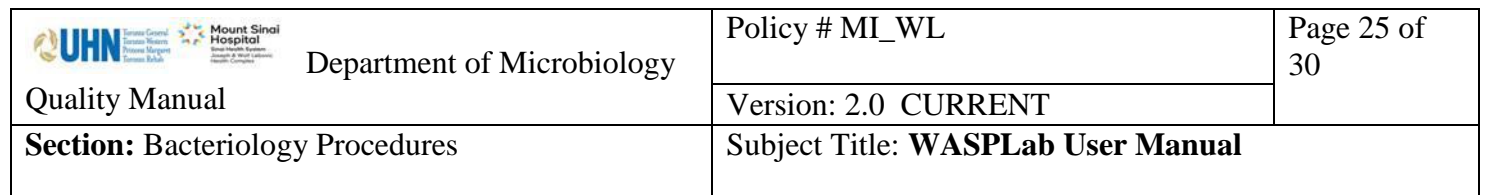

# <span id="page-24-0"></span>**Alarm Message Corrective Action**

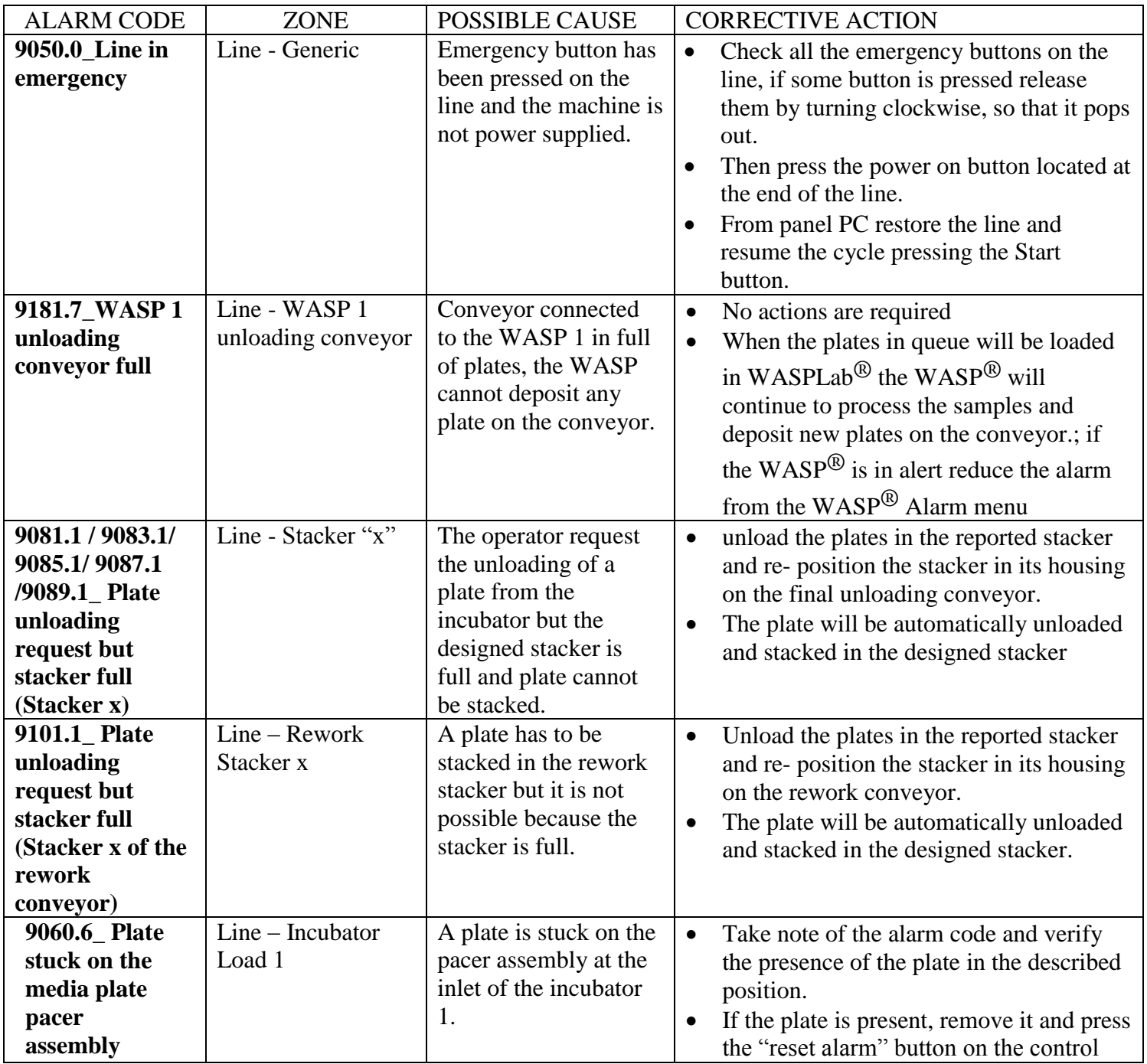

UNIVERSITY HEALTH NETWORK/MOUNT SINAI HOSPITAL, DEPARTMENT OF MICROBIOLOGY

*NOTE: This document is Uncontrolled When Printed.* 

*Any documents appearing in paper form that do not state "CONTROLLED COPY" in red print are not controlled and should be checked against the document (titled as above) on the server prior to use.*

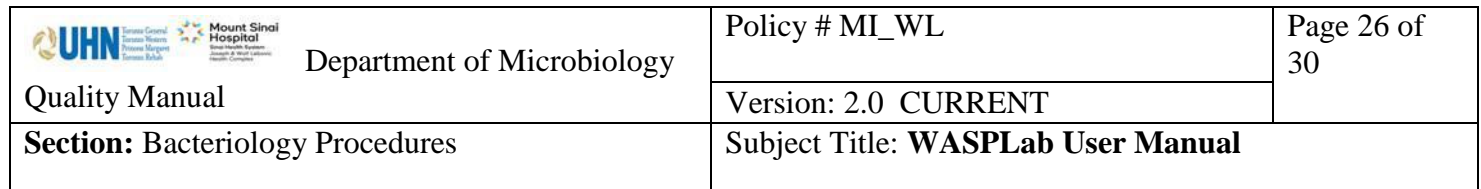

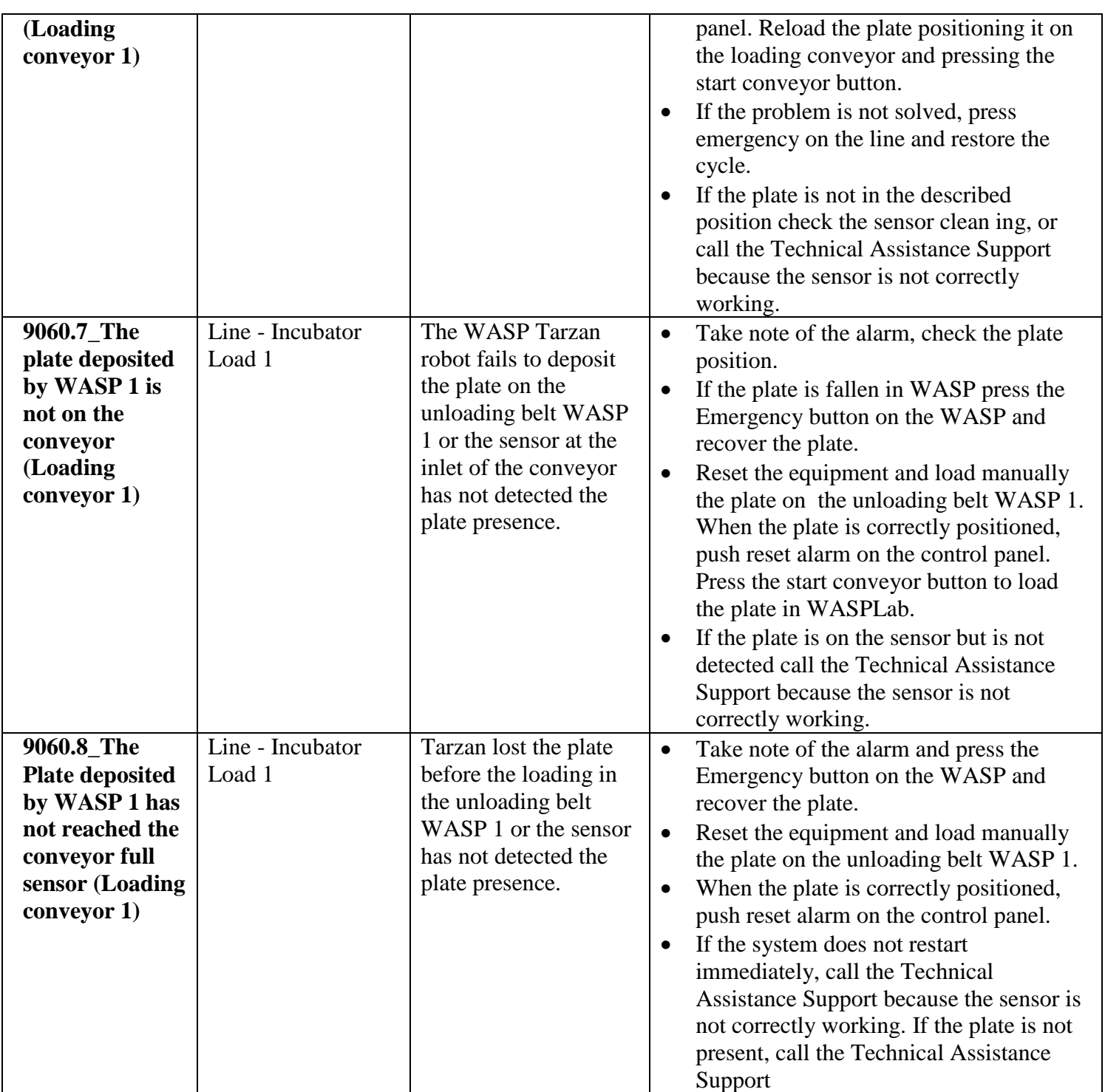

*NOTE: This document is Uncontrolled When Printed.* 

*Any documents appearing in paper form that do not state "CONTROLLED COPY" in red print are not controlled and should be checked against the document (titled as above) on the server prior to use.*

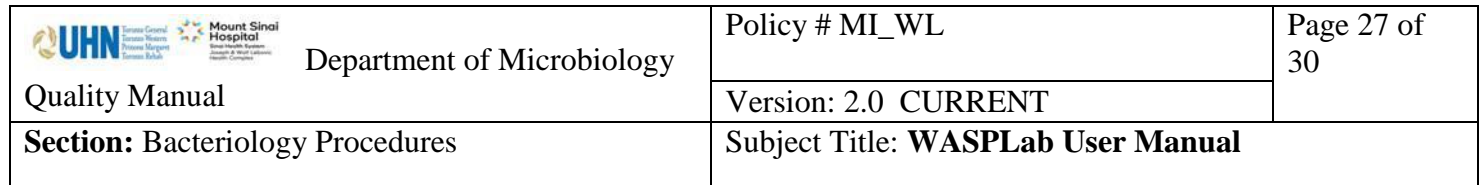

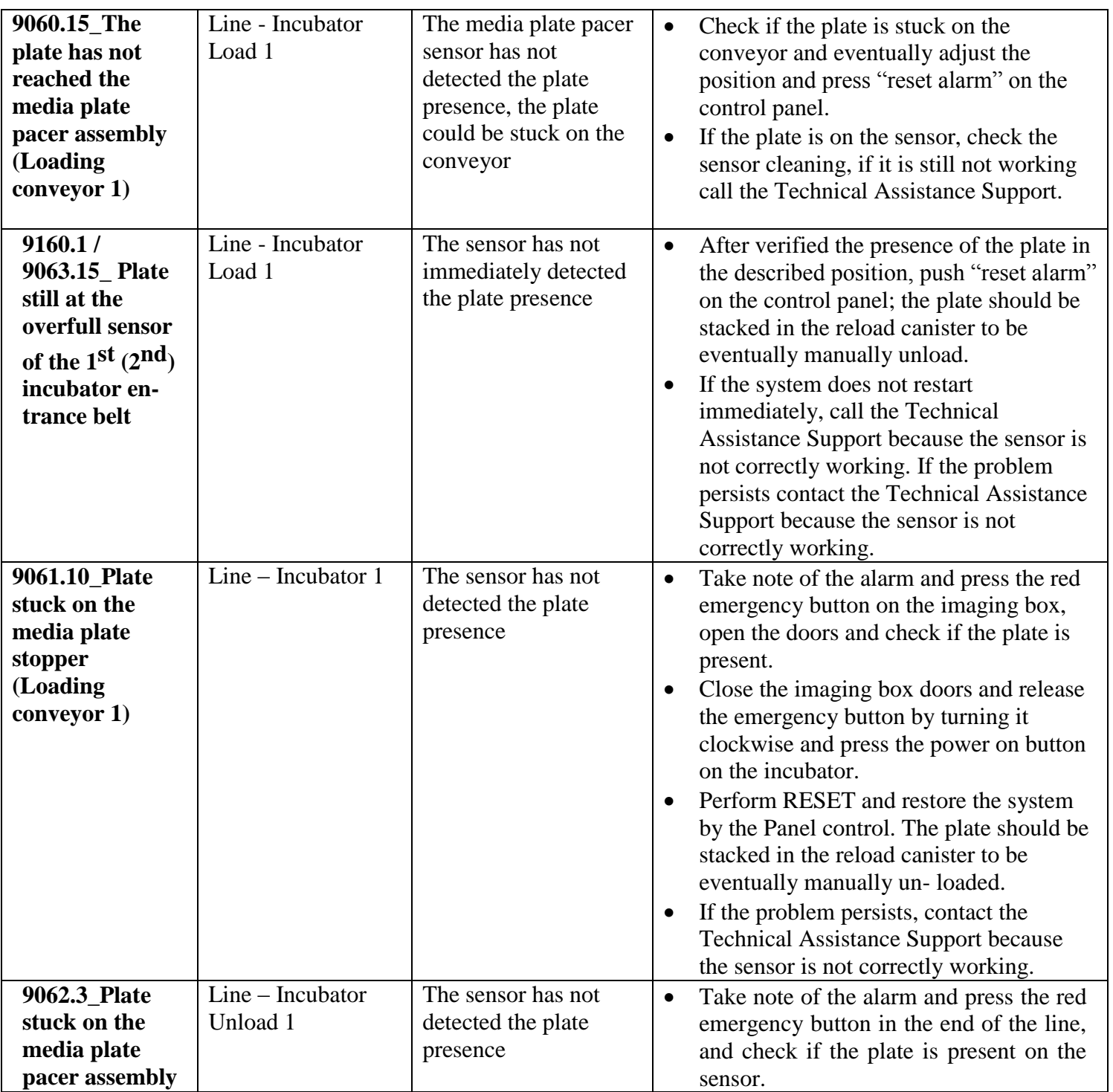

*NOTE: This document is Uncontrolled When Printed.* 

*Any documents appearing in paper form that do not state "CONTROLLED COPY" in red print are not controlled and should be checked against the document (titled as above) on the server prior to use.*

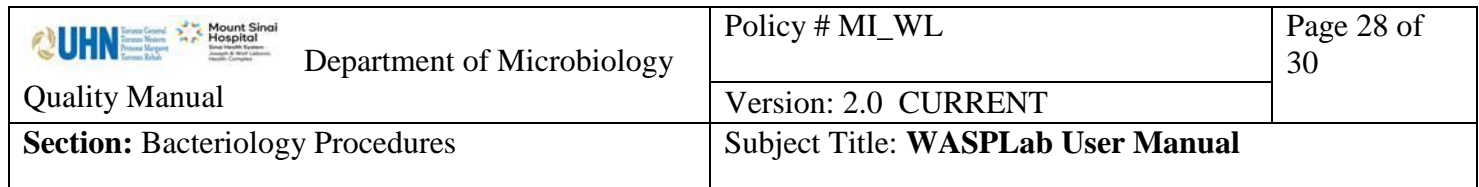

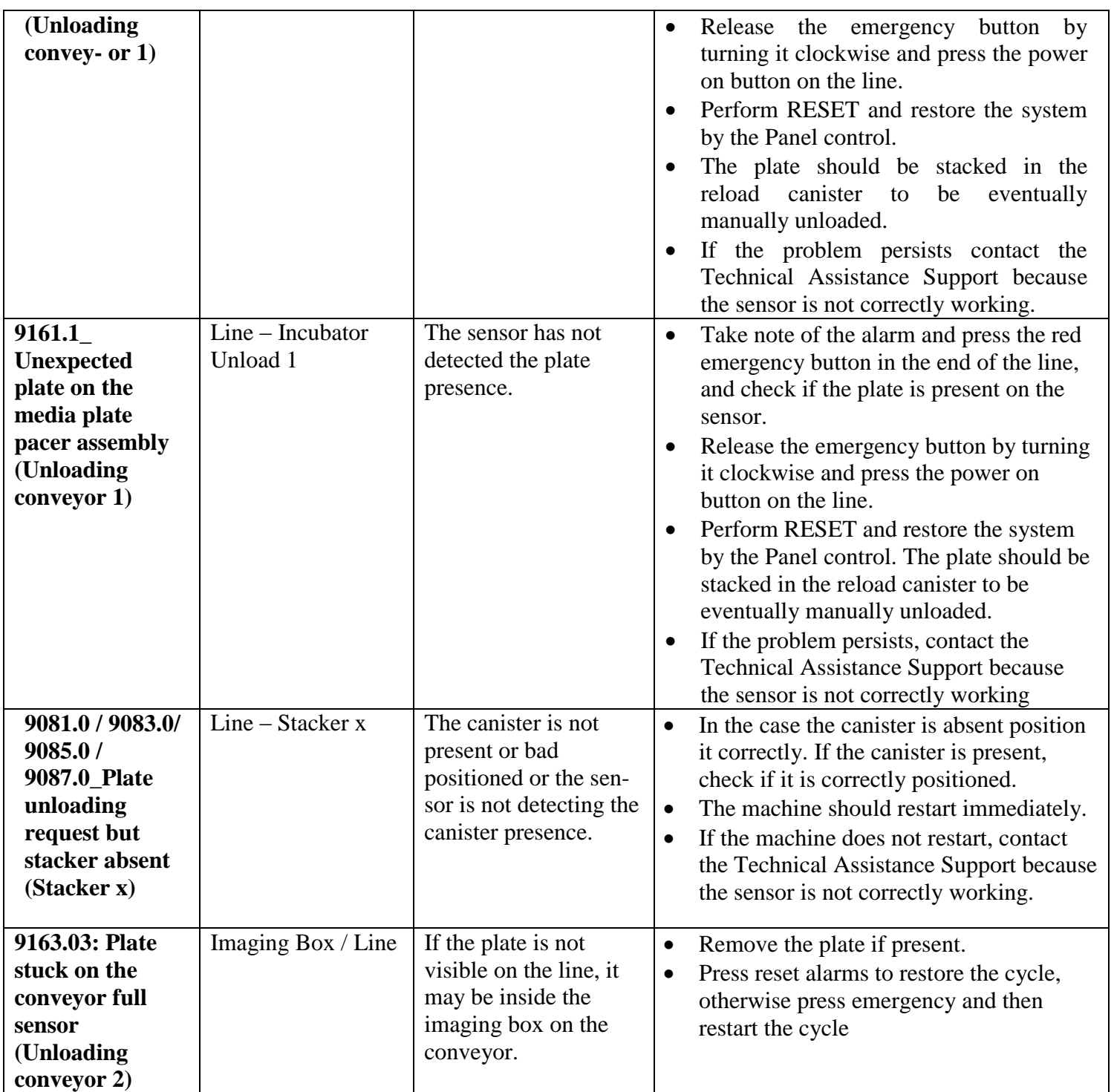

*NOTE: This document is Uncontrolled When Printed.* 

*Any documents appearing in paper form that do not state "CONTROLLED COPY" in red print are not controlled and should be checked against the document (titled as above) on the server prior to use.*

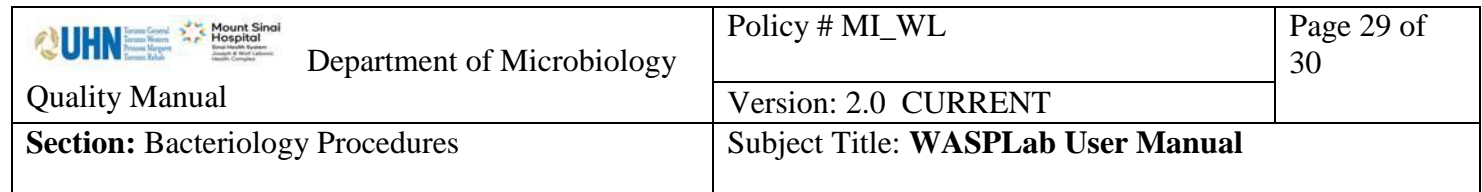

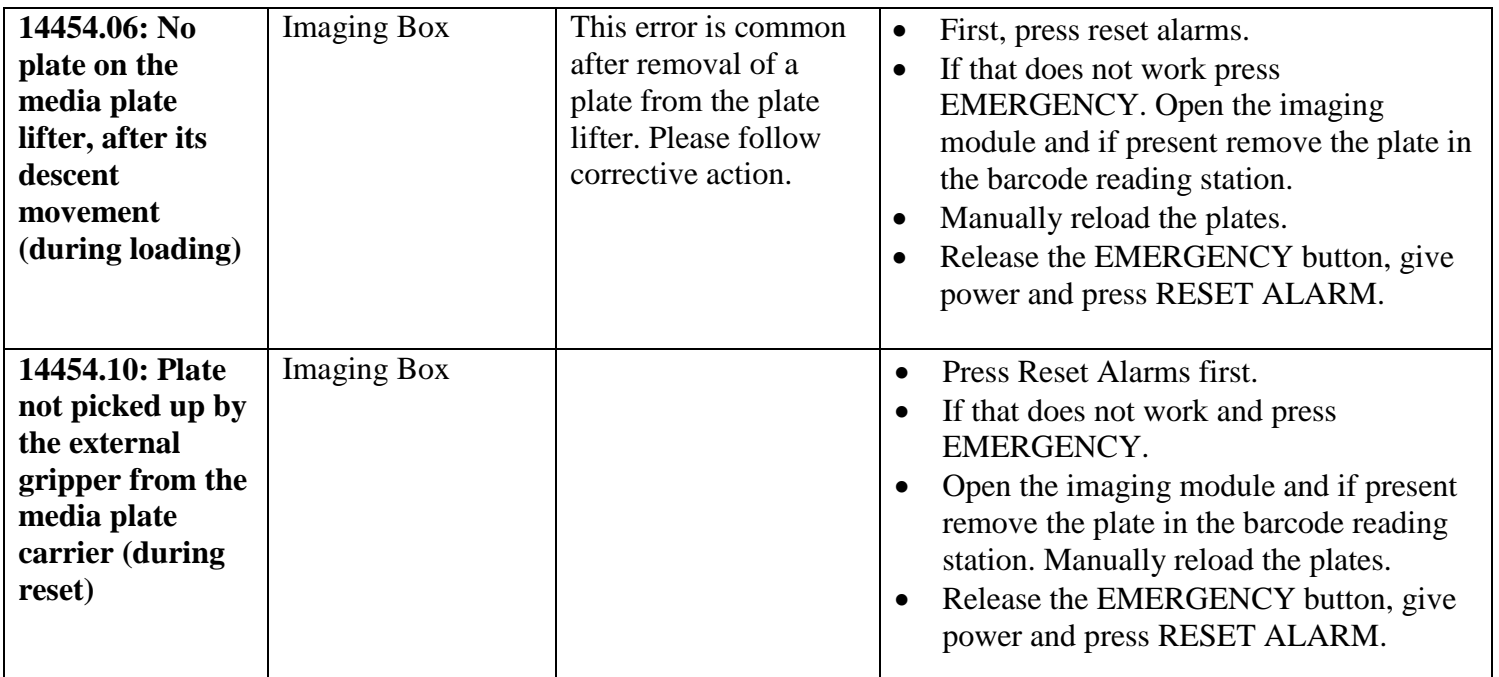

#### <span id="page-28-0"></span>**REFERENCE**

Copan Italia. Operator Manual WASPLab® HPAWLEN REV00 (EX REV: 05) 2017.

UNIVERSITY HEALTH NETWORK/MOUNT SINAI HOSPITAL, DEPARTMENT OF MICROBIOLOGY

*NOTE: This document is Uncontrolled When Printed.* 

*Any documents appearing in paper form that do not state "CONTROLLED COPY" in red print are not controlled and should be checked against the document (titled as above) on the server prior to use.*

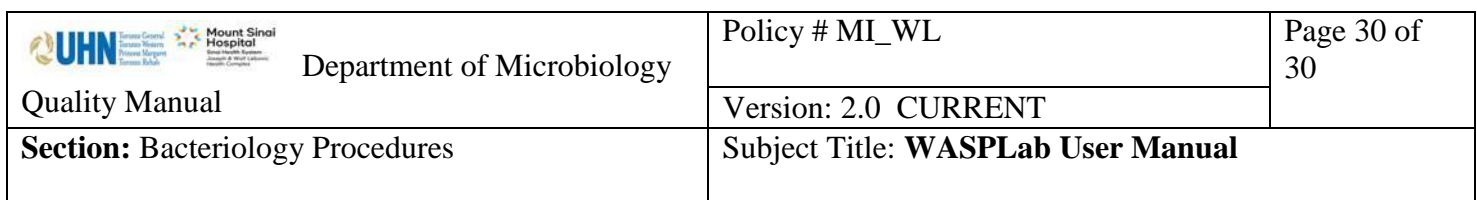

#### *Record of Edited Revisions*

#### <span id="page-29-0"></span>**Manual Section Name: WASPLab User Manual**

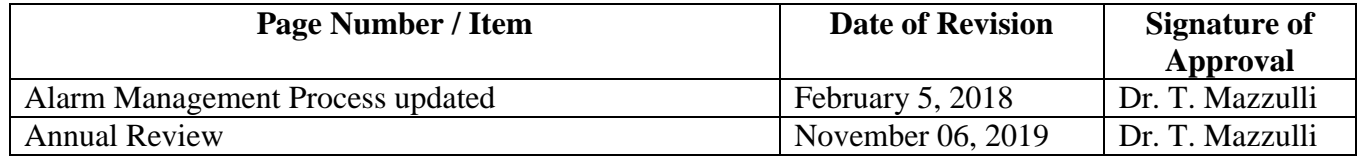

**Full document review included in all updates. Bi-annual review conducted when no revision had been made within 2 years.**

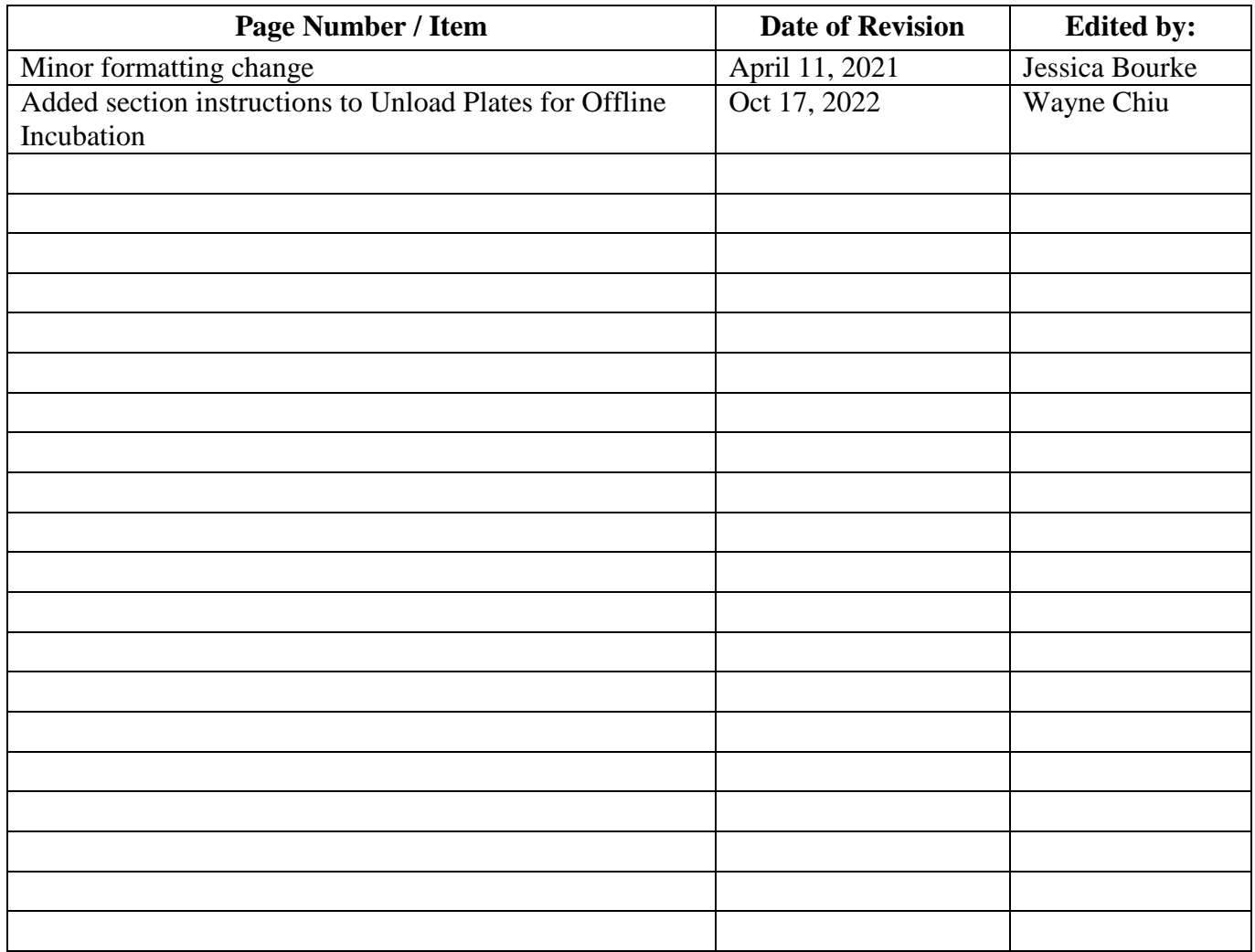

UNIVERSITY HEALTH NETWORK/MOUNT SINAI HOSPITAL, DEPARTMENT OF MICROBIOLOGY

*NOTE: This document is Uncontrolled When Printed.* 

*Any documents appearing in paper form that do not state "CONTROLLED COPY" in red print are not controlled and should be checked against the document (titled as above) on the server prior to use.*